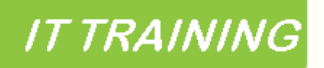

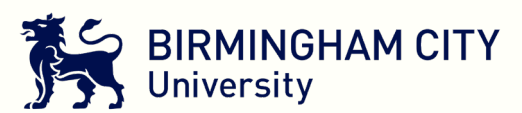

# Self Service Password Reset (SSPR)

This password reset feature can be used by staff who are not on-campus and are not connected to the BCU network but need access to university systems. Only members of staff who have already registered for MFA (Multi-Factor Authentication) will have access to the password reset.

You can abandon your password change at any time by clicking on the Cancel button on any screen.

#### Step 1

Log on to an internet-enabled personal device and go to [iCity](https://icity.bcu.ac.uk/). If you are logged in to iCity at this point, log out and go back to https://icity.bcu.ac.uk – you need to reach the screen to be prompted to enter your BCU email address.

Enter your BCU email address and click Next.

On the following screen, where you would normally enter your password, click Forgotten my password.

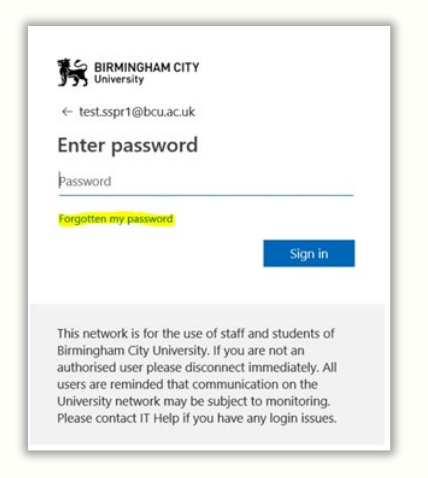

## Step 2

You will be taken to the 'Get back to your account' screen. Enter your BCU email address.

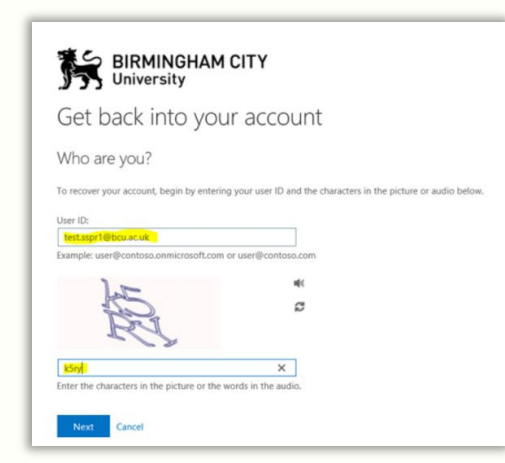

IT Training | SSPR guide: forgotten password v1 GJ Aug 2019

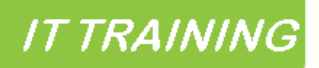

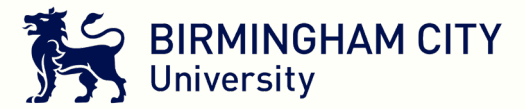

You will be presented with a picture of some distorted characters, and the option for an audio description. Type what you see/hear in the box below. (Not case-sensitive). Click Next.

#### Step 3

You will be asked for a contact method to verify your identity, based on how you have registered for MFA – text, phone, app authentication. Select the preferred option and follow the instructions.

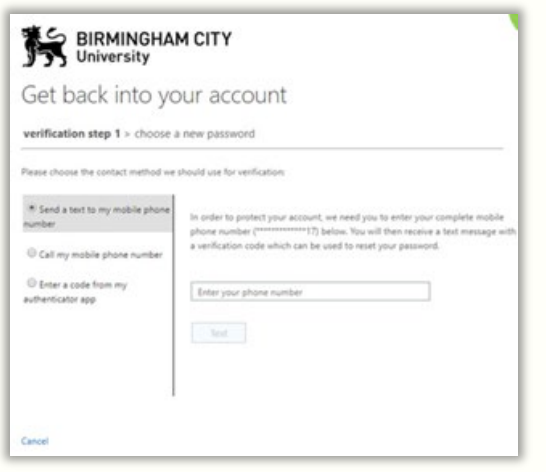

# Step 4

Enter and confirm your new password. A password requires at least 8 characters, including one capital letter, one number and one special character such as \$ or &. Once that's done, click Finish.

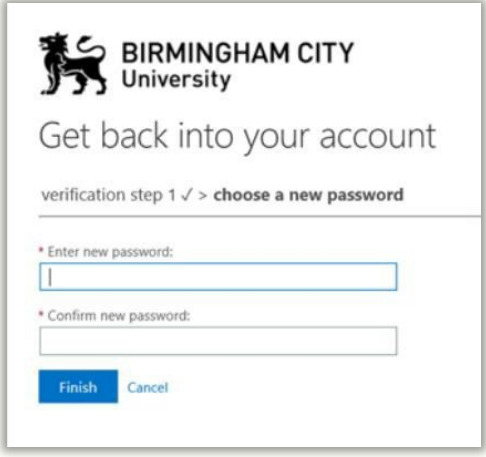

## Step 5

You'll now see a screen confirming that your password has been reset. You should now be able to log in once again to BCU systems. You will also receive email confirmation to this effect.

**If you receive an email and you haven't reset your password, contact IT Help on 0121 331 6543 ASAP.** Ensure that you update all other devices and apps that use your BCU email address and password.